[Início](https://wiki.ifro.edu.br/) / [SUAP - Módulos do Aluno](https://wiki.ifro.edu.br/wiki/sistema/1) / [Módulo Atividades Estudantis](https://wiki.ifro.edu.br/wiki/modulo/4) / Serviço Social -> Inscrição nos Editais da Assistência

# Informações iniciais

Para efetuar inscrição nos editais de Assistência Estudantil de seu *campus* é obrigatório o preenchimento da Caracterização Socioeconômica. Caso já tenha preenchido, verifique se as informações estão corretas e, caso necessário, atualize-as.

## Onde localizar o Edital de Assistência Estudantil?

Todos os Editais de Assistência Estudantil com período disponível para inscrição ficam disponíveis na tela inicial do estudante, no campo FIQUE ATENTO!

Para efetuar sua inscrição é necessário clicar sobre o anunciado do edital que redirecionará para a tela de inscrição.

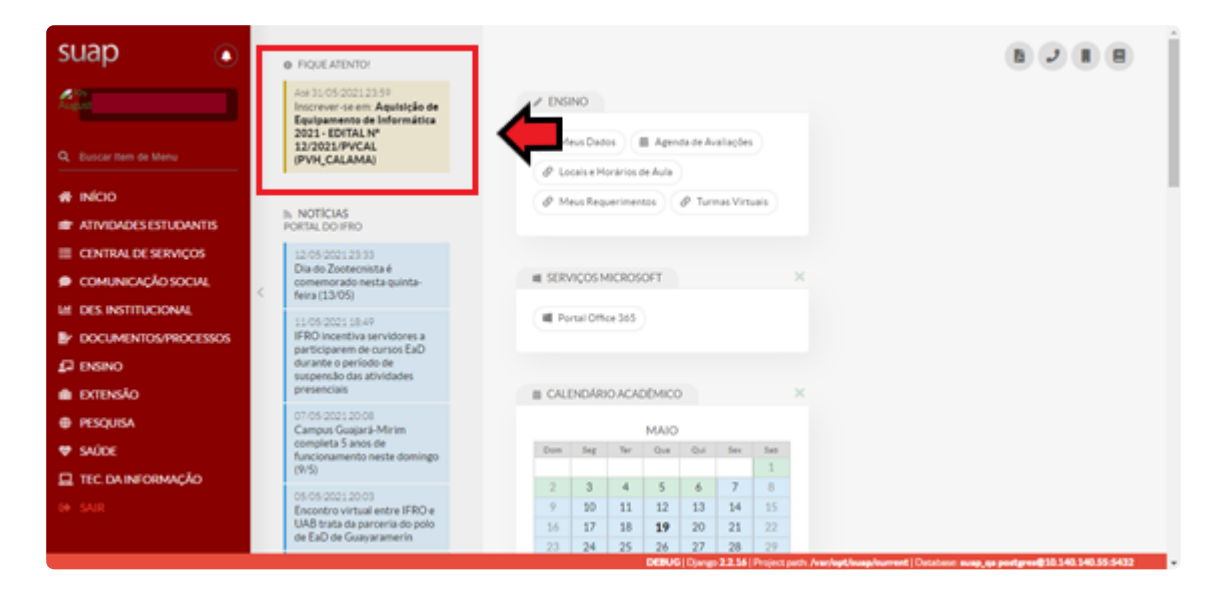

## Como se inscrever?

Na tela inicial aparecerá todos os editais da Assistência Estudantil com período de inscrição disponível. Clique no banner do programa a se inscrever.

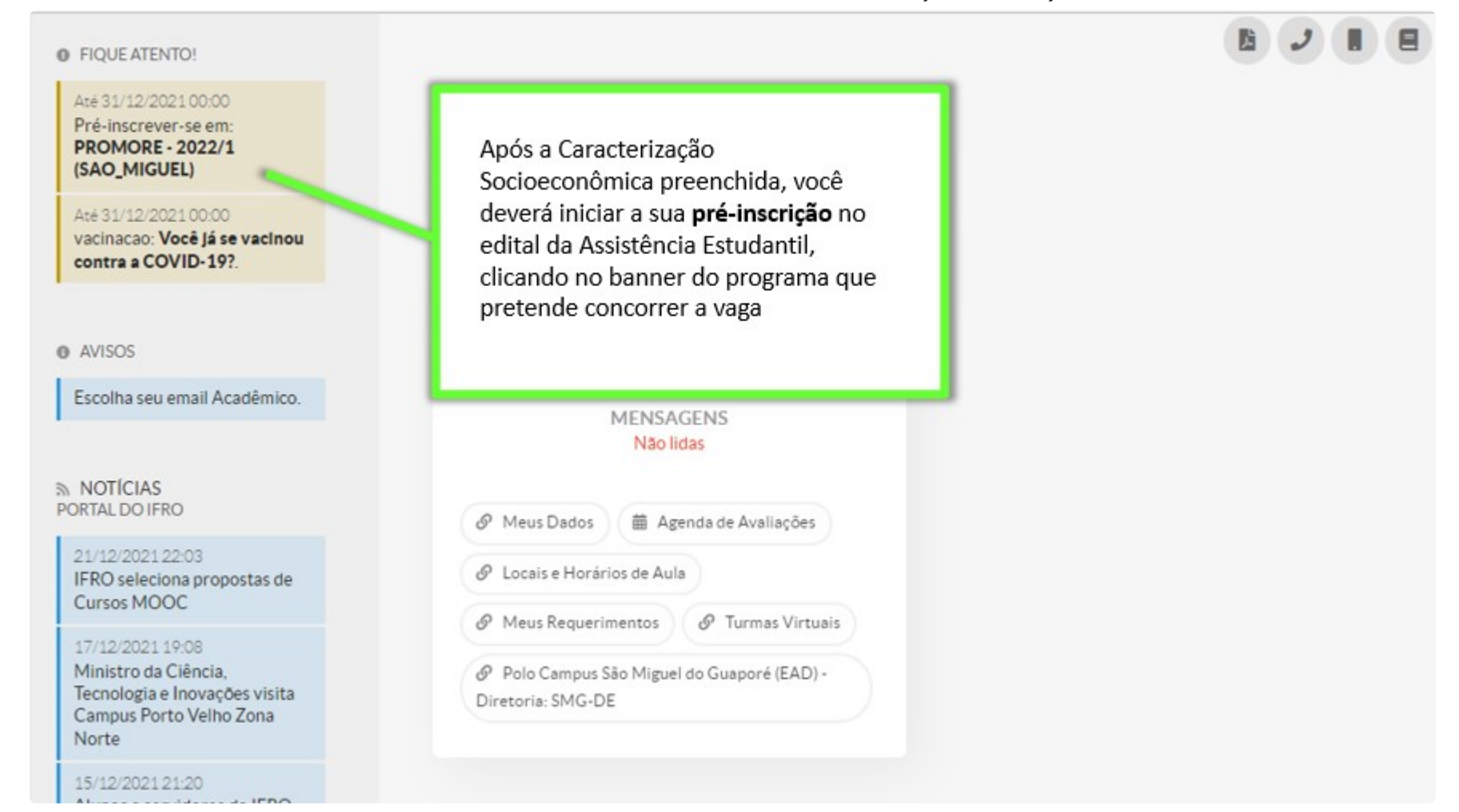

Atenção: Na tela de inscrição irá aparecer os dados do Edital ao qual estará se inscrevendo e o link onde está publicado. Ao se inscrever o estudante/candidato confirma ter conhecimento dos termos do Edital e das condições para seleção e demais normas do programa. Sendo assim, a sua leitura é fundamental.

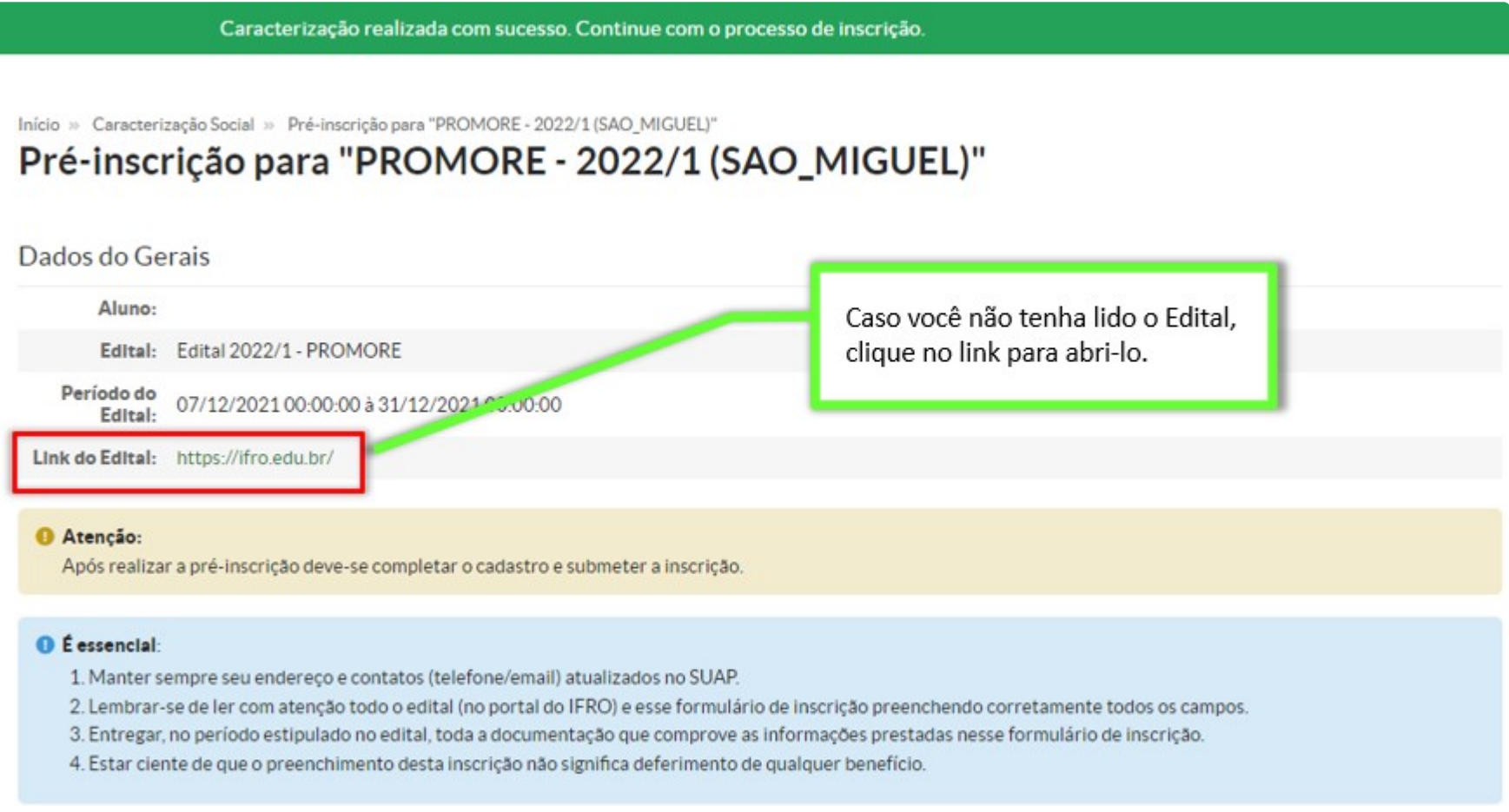

#### Passo 1:

Caracterização realizada com sucesso. Continue com o processo de inscrição.

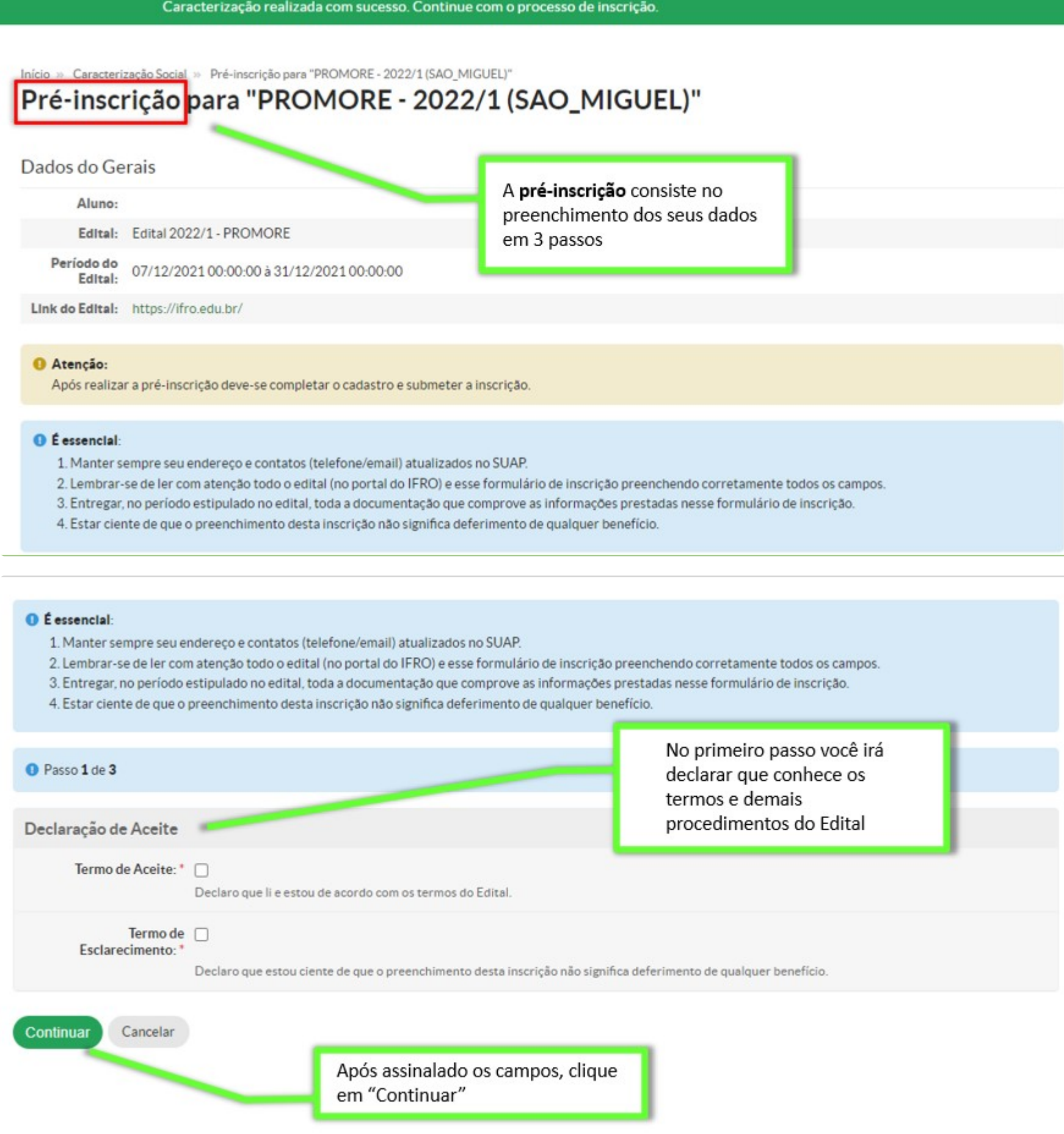

### Passo 2:

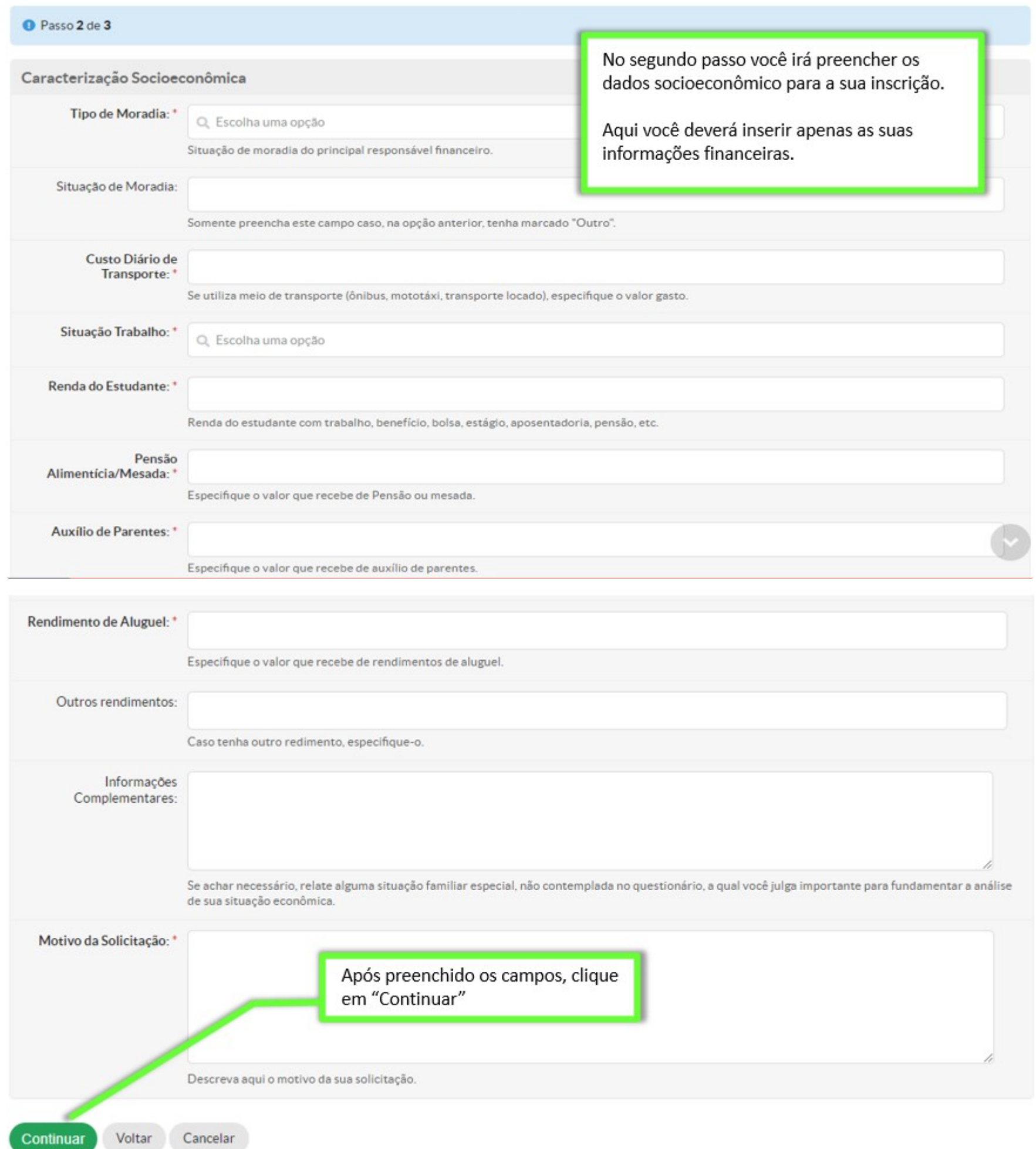

#### Passo 3:

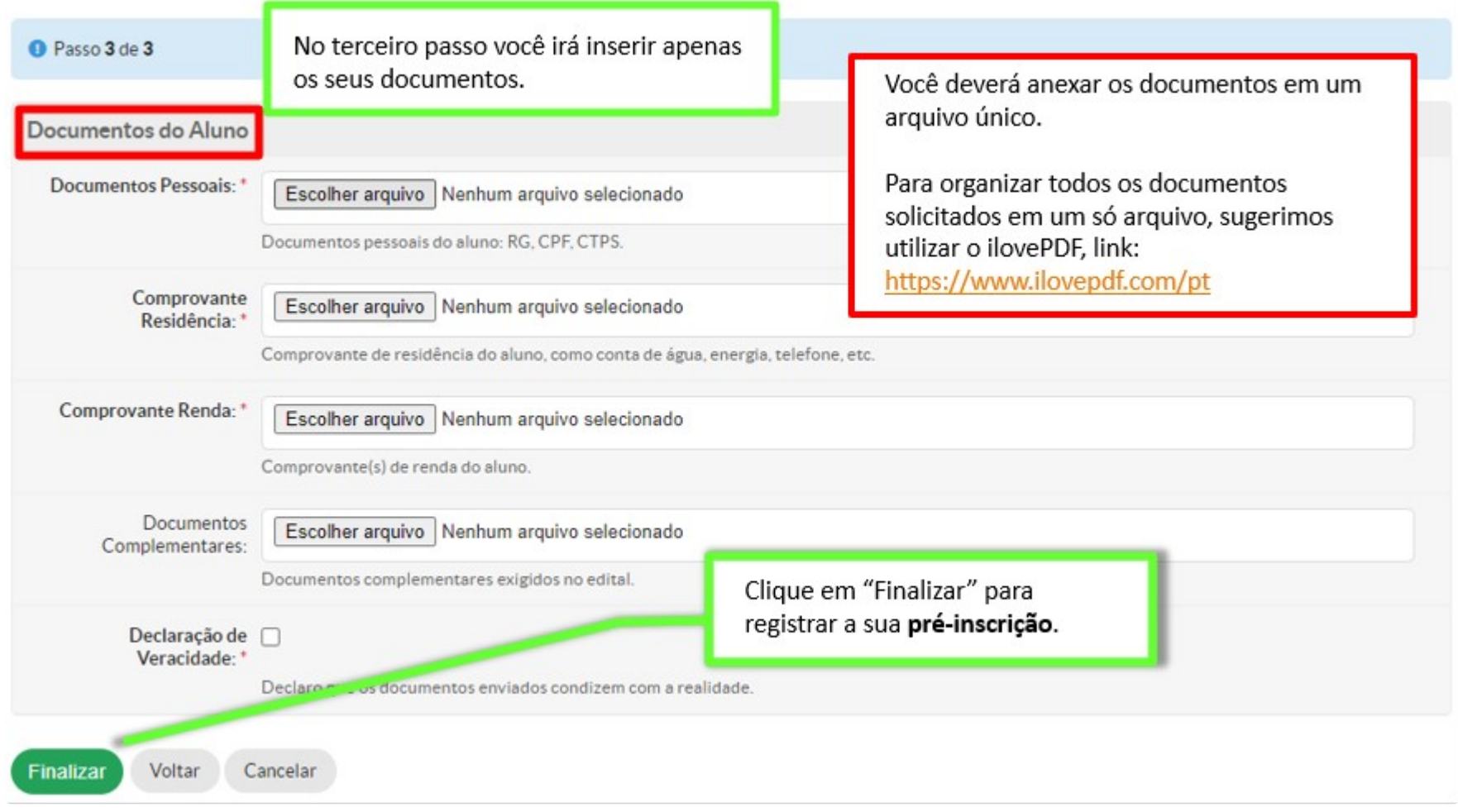

Após finalizar o preenchimento das 3 etapas da pré-inscrição, o estudante/candidato deverá submeter sua inscrição para avaliação da CEAC do *campus*, mas para isso é necessário finalizar os cadastros referente ao seu grupo familiar, dados socioeconômicos, questionário de inscrição, entre outros que forem solicitados, conforme orientações abaixo:

#### Finalização dos cadastros da inscrição:

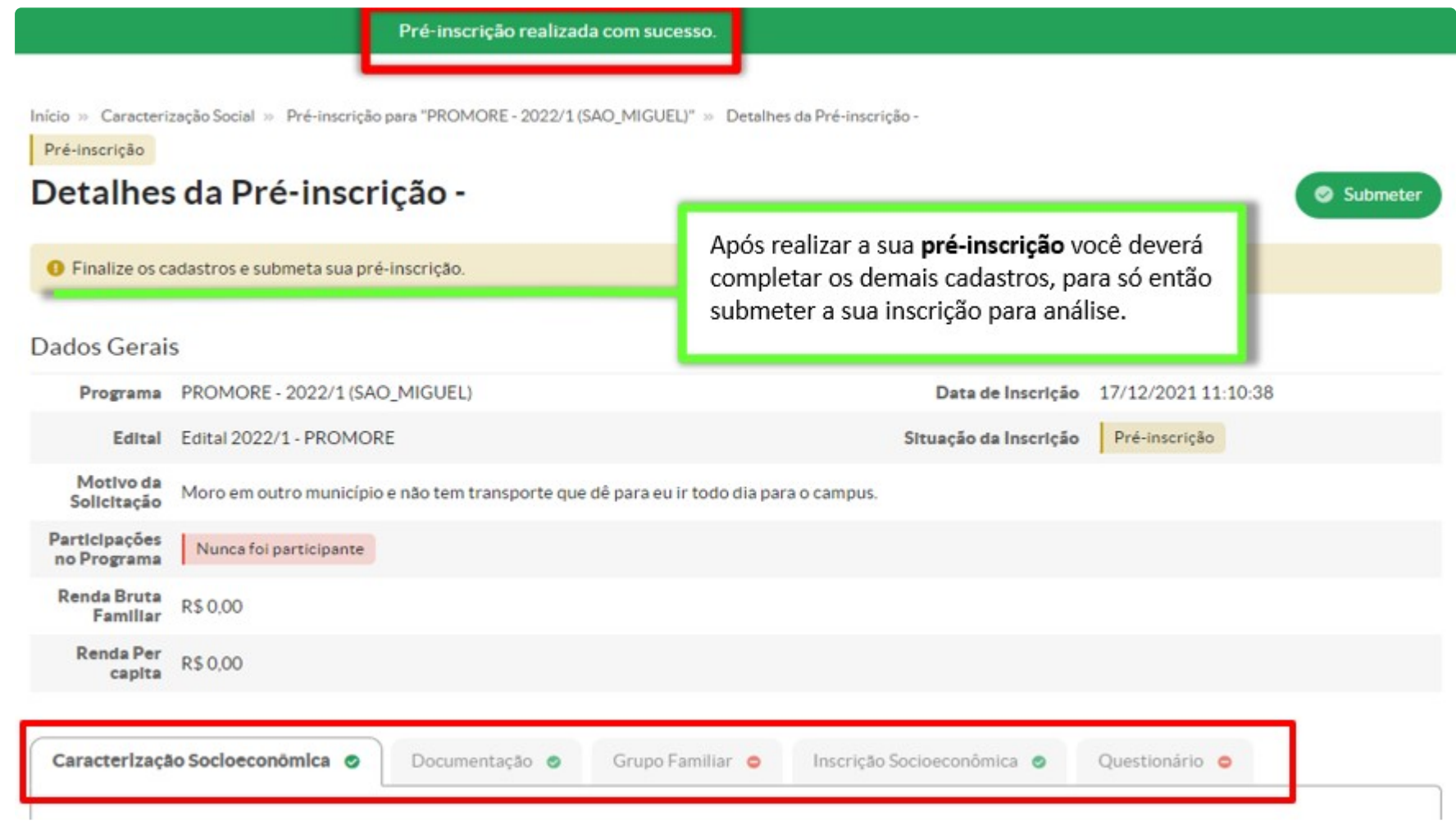

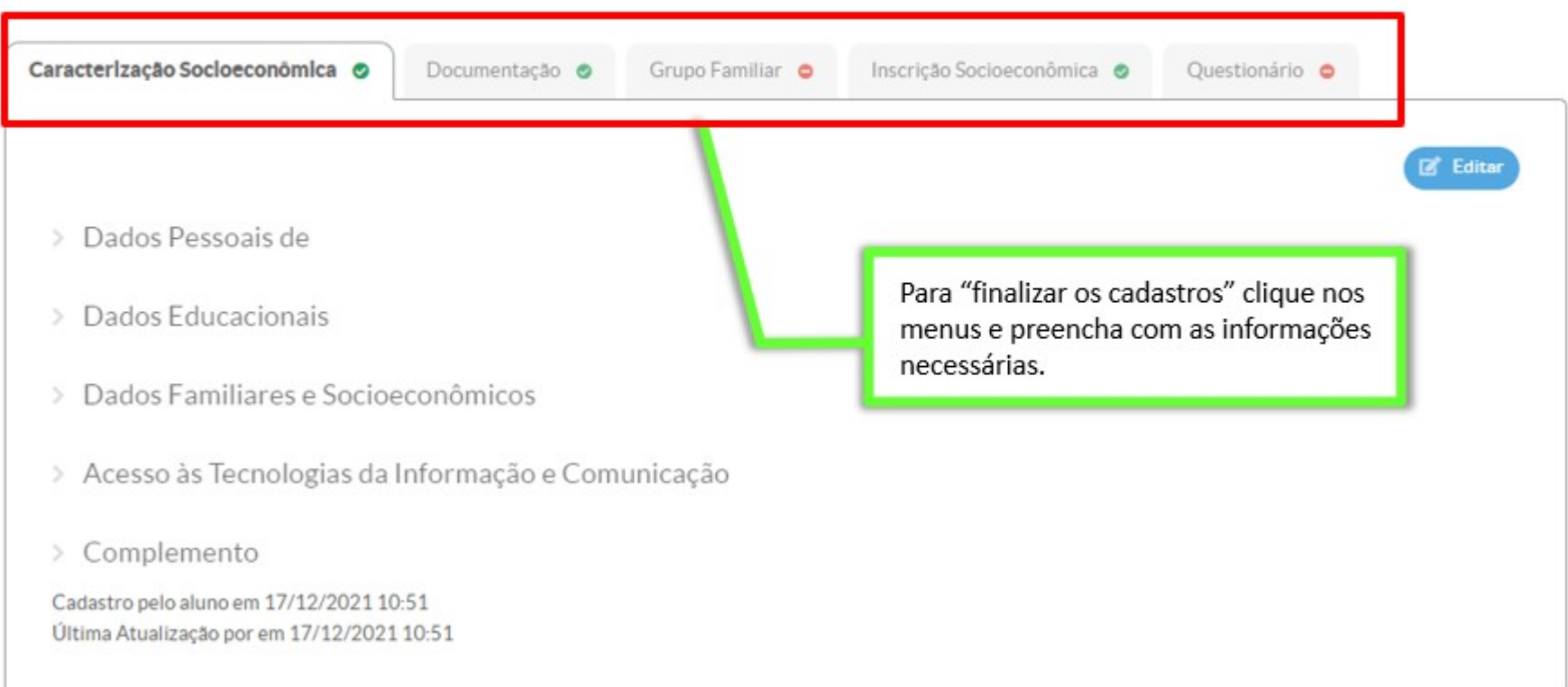

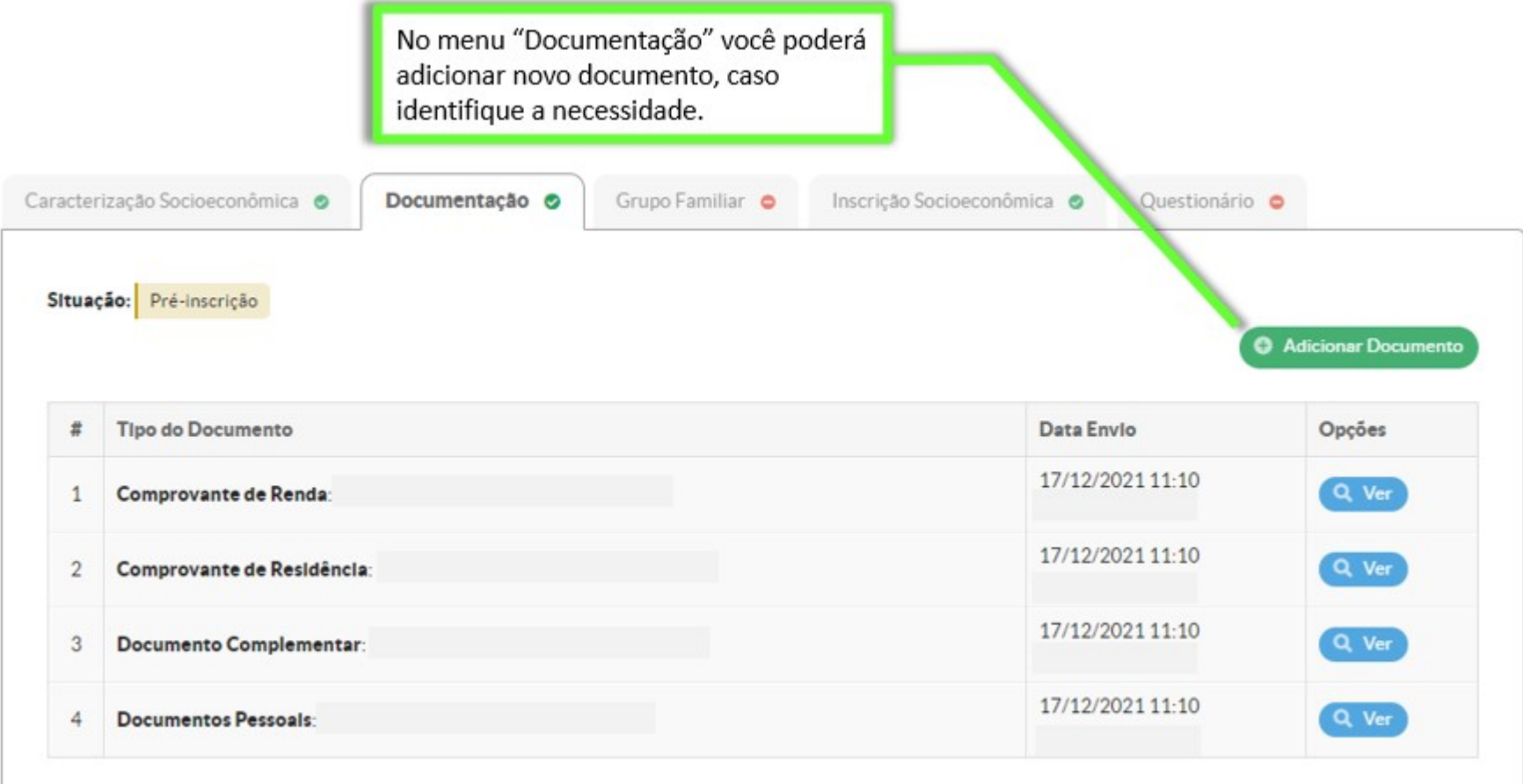

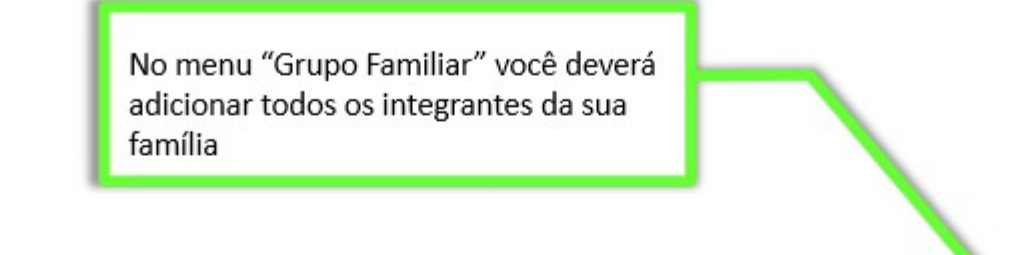

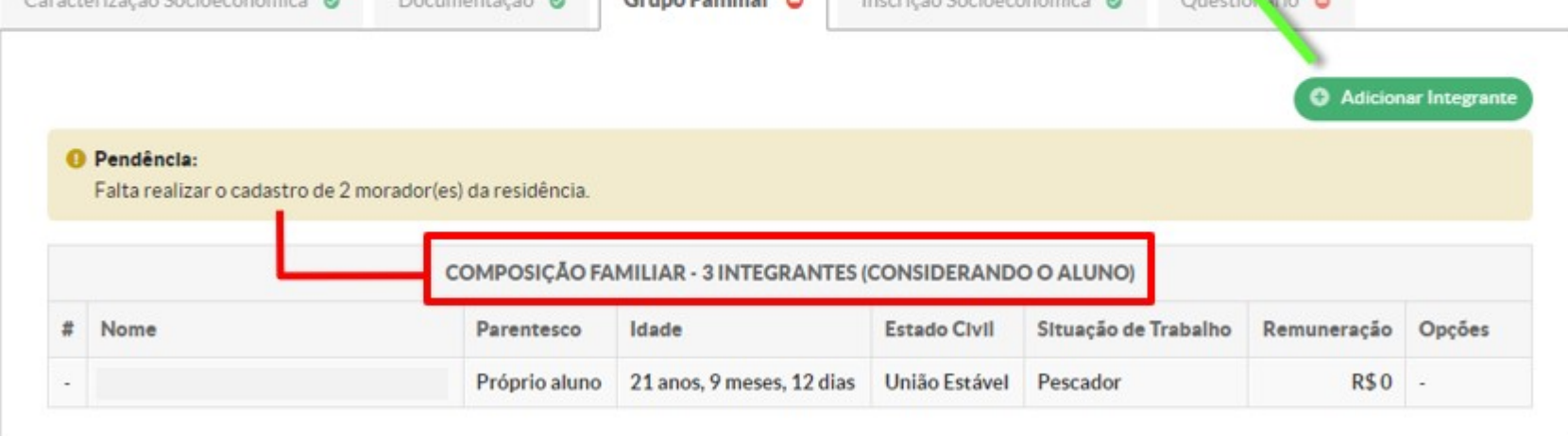

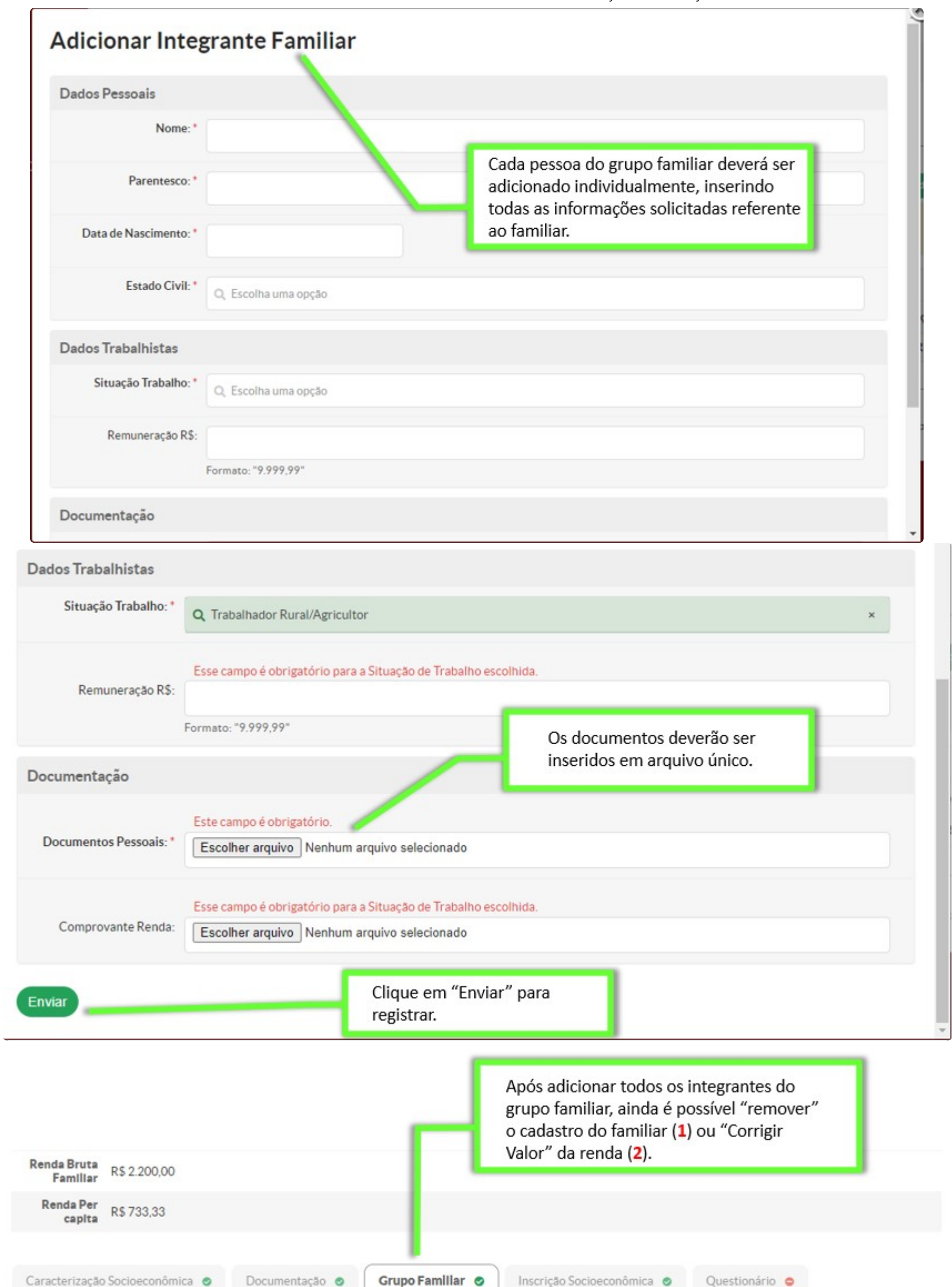

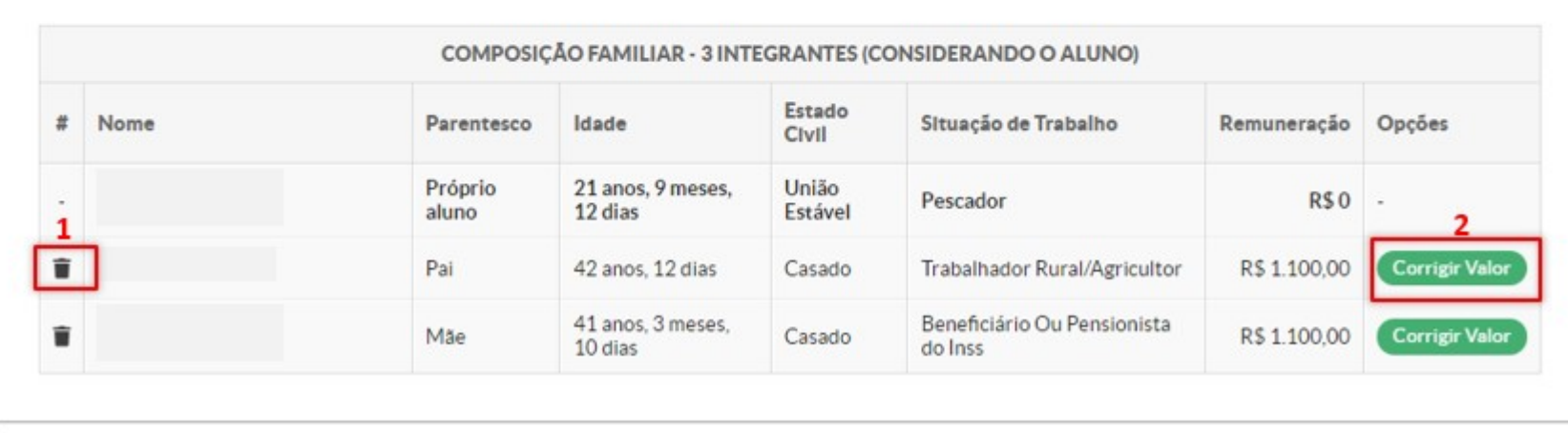

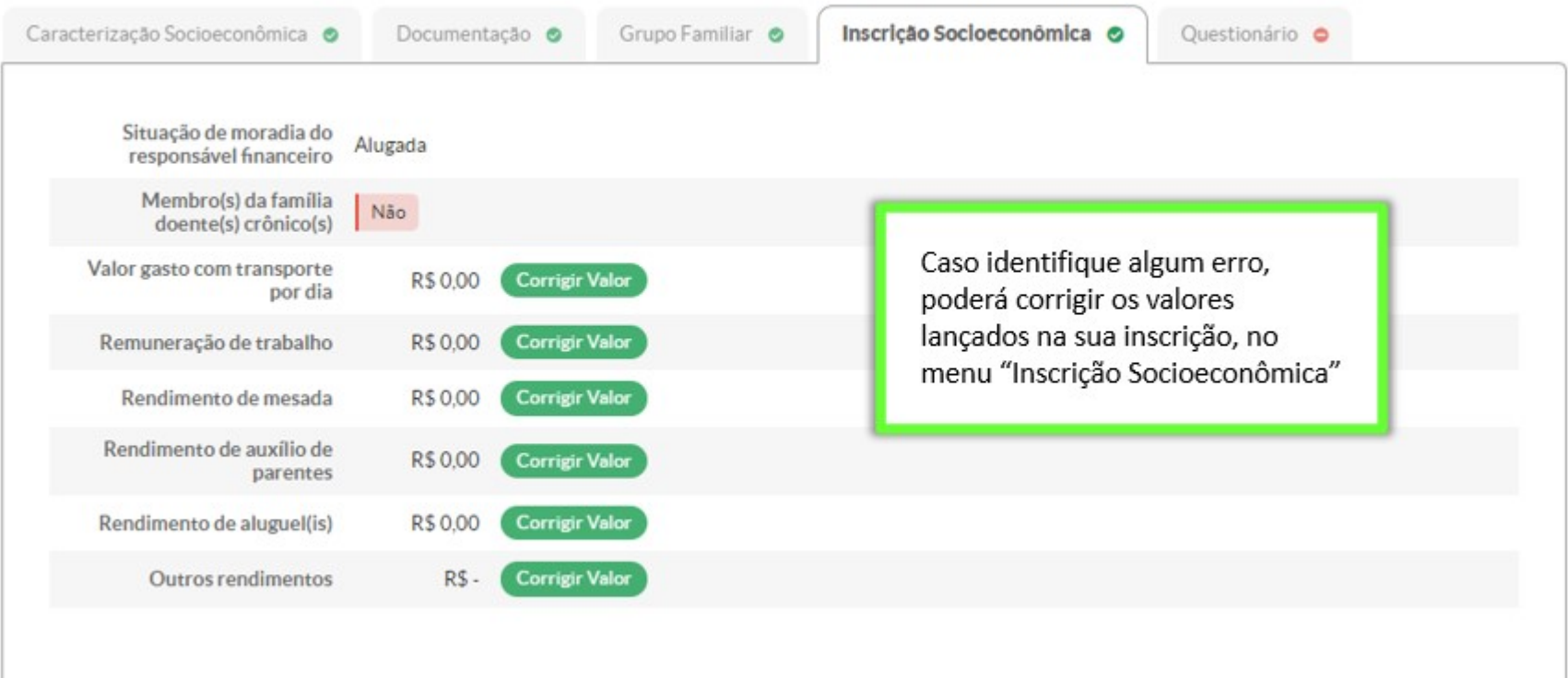

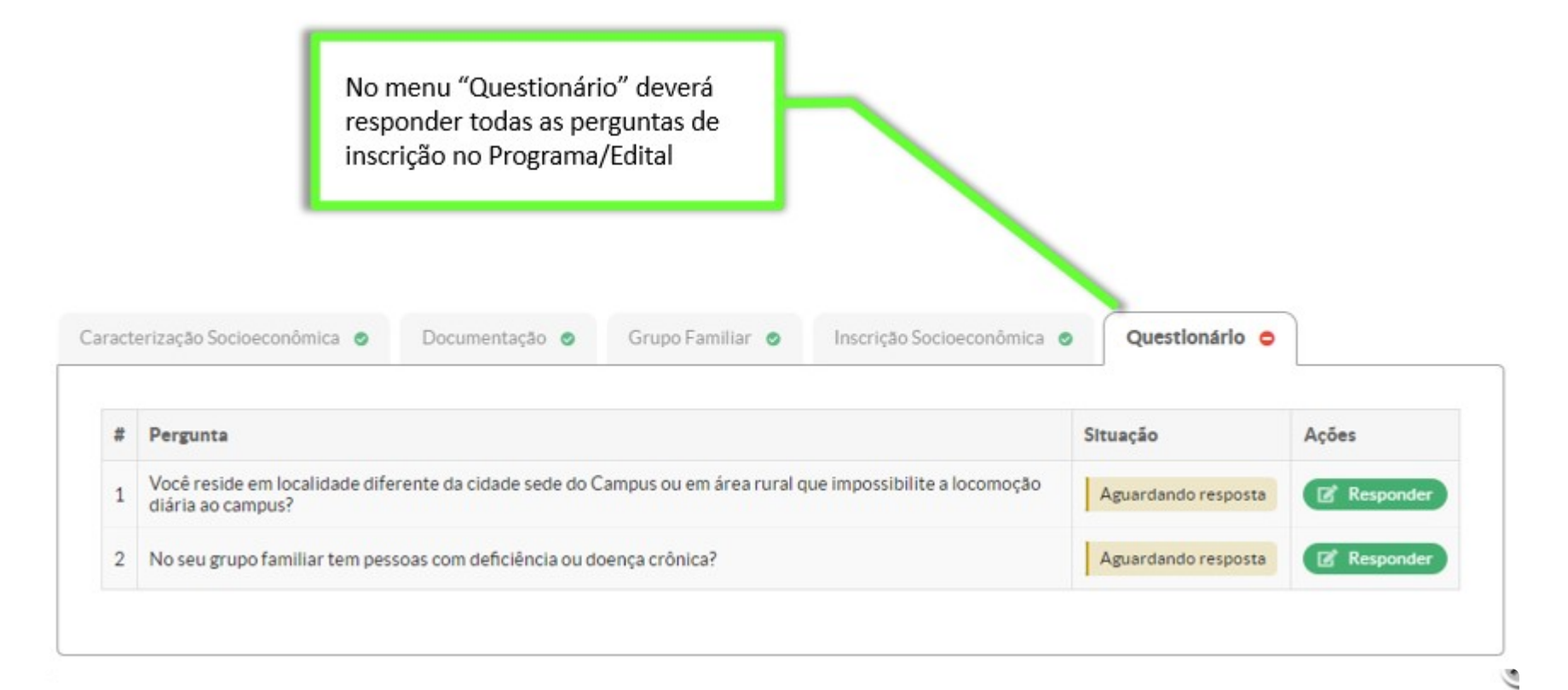

## **Responder Pergunta**

Você reside em localidade diferente da cidade sede do Campus ou em área rural que impossibilite a locomoção diária ao campus?

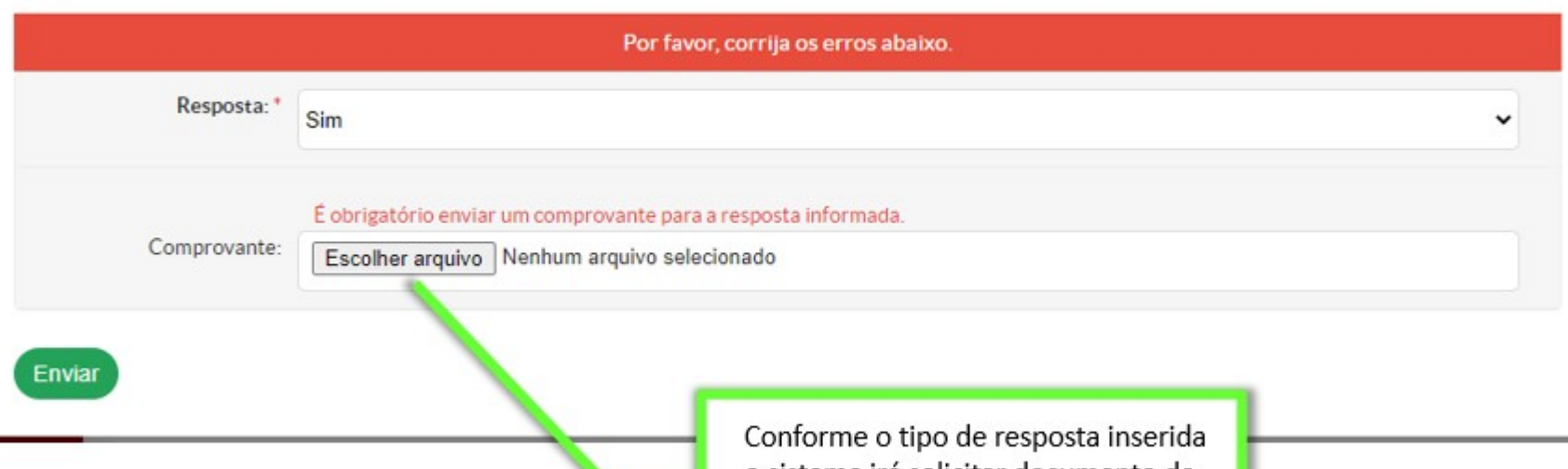

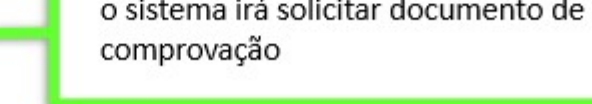

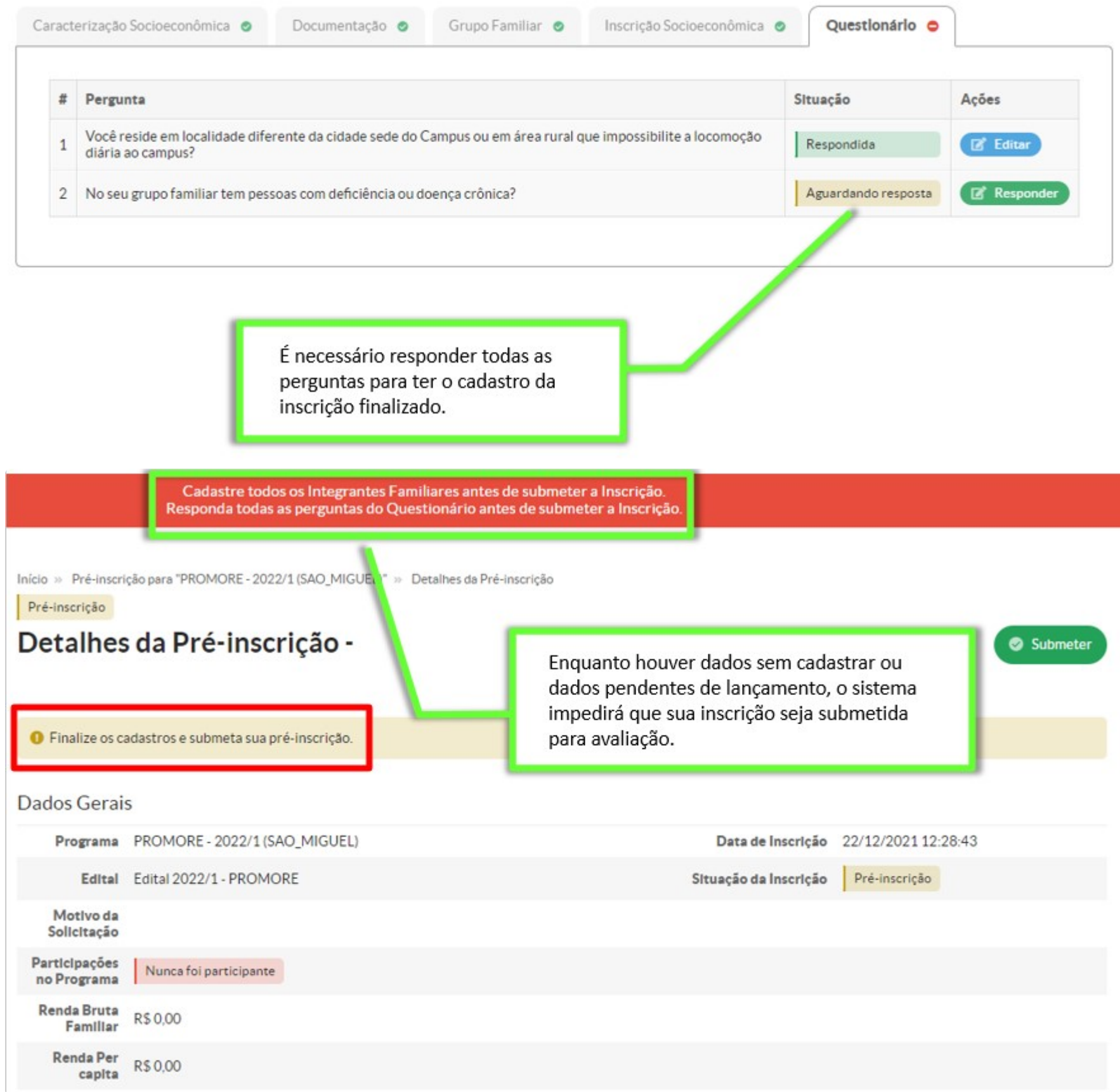

#### Submeter inscrição para análise:

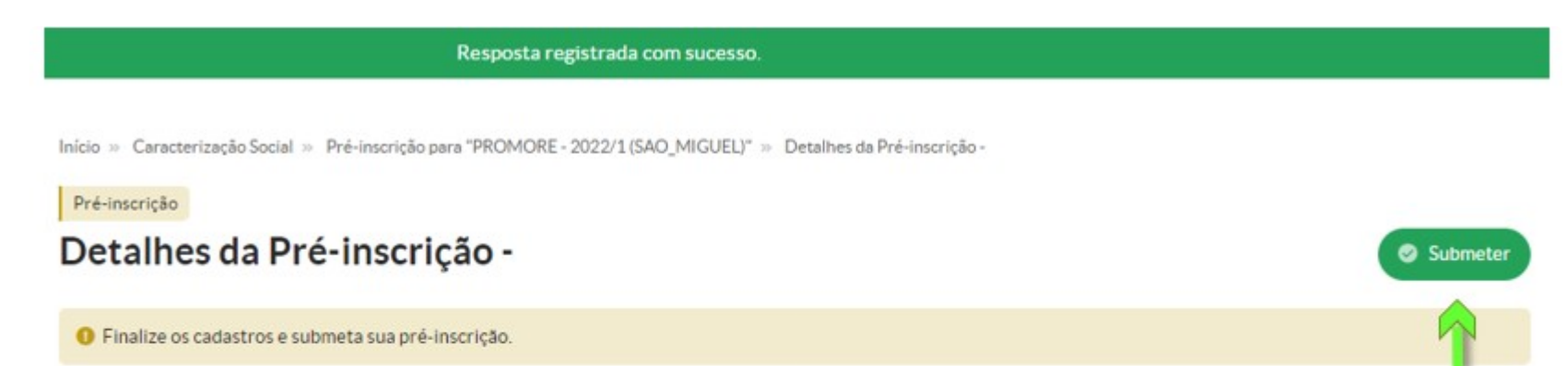

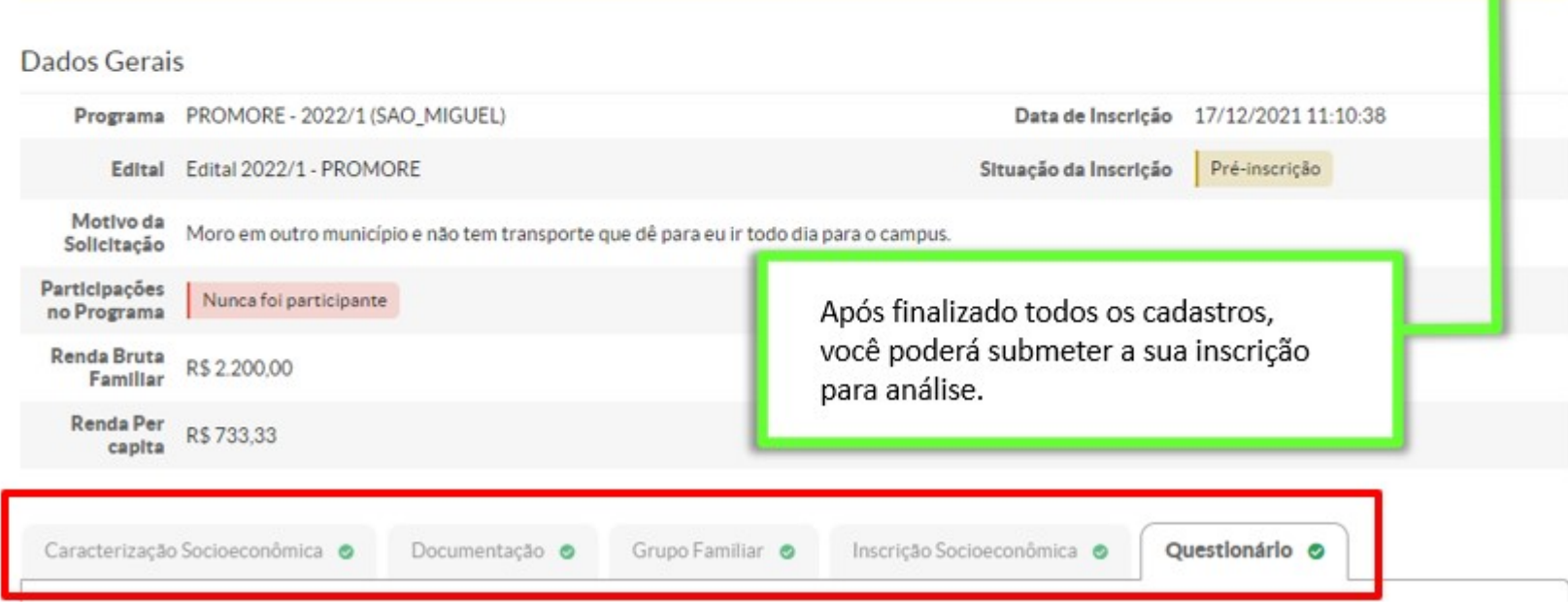

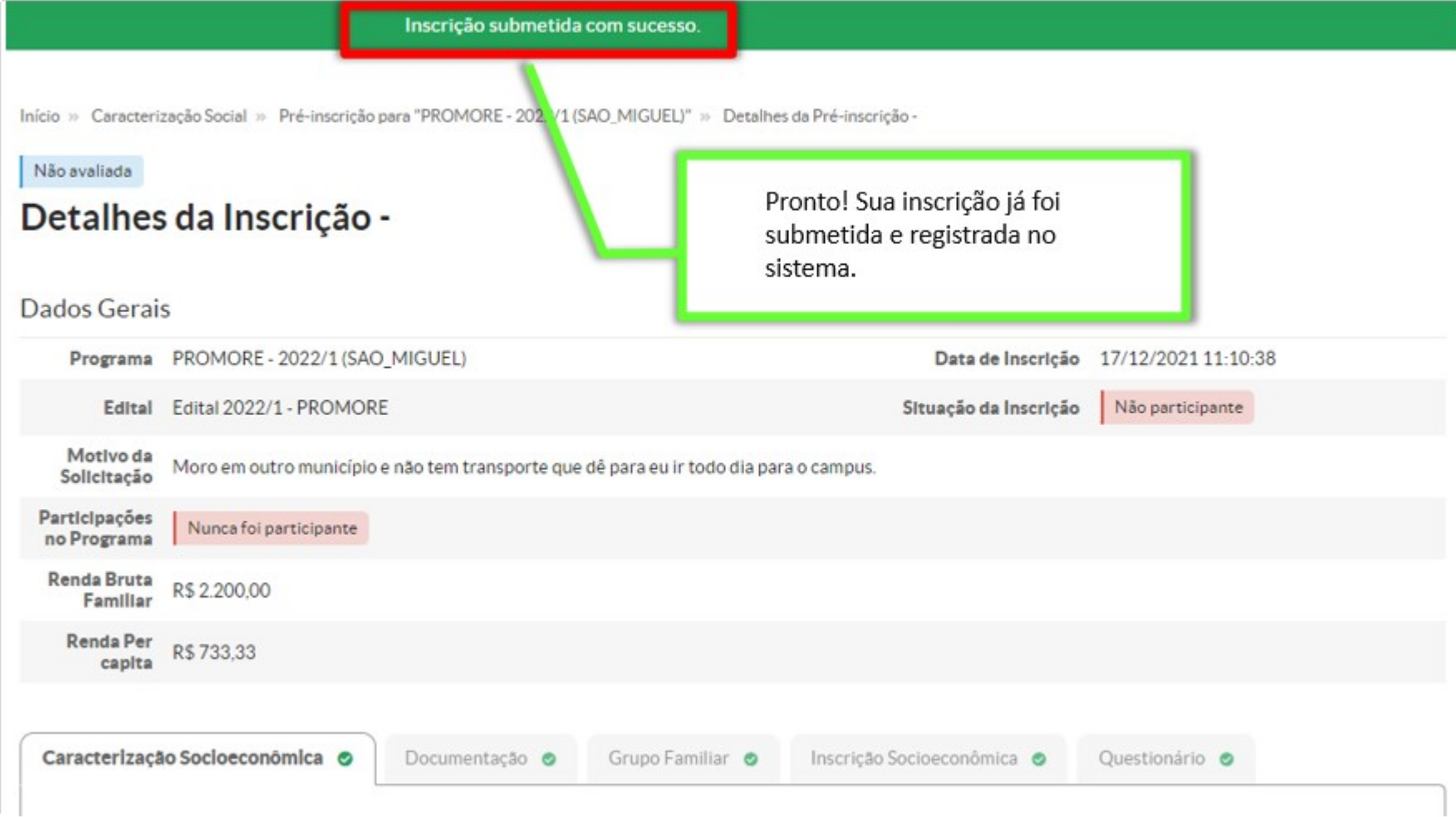

## Análise da inscrição e etapas do Edital

Após submeter a inscrição, o estudante/candidato deverá aguardar a equipe da CEAC do *campus* analisar a inscrição.

Fique atento a sua caixa de mensagens no SUAP, disponível na tela inicial. É por lá que você será notificado sobre o andamento da sua inscrição.

Acompanhe os períodos estabelecidos no cronograma do Edital e não perca os prazos e as etapas.

Além disso, você pode fazer todo o acompanhamento da sua inscrição clicando no menu lateral em Ensino - Dados do Aluno e depois, no menu horizontal, em Atividades Estudantis:

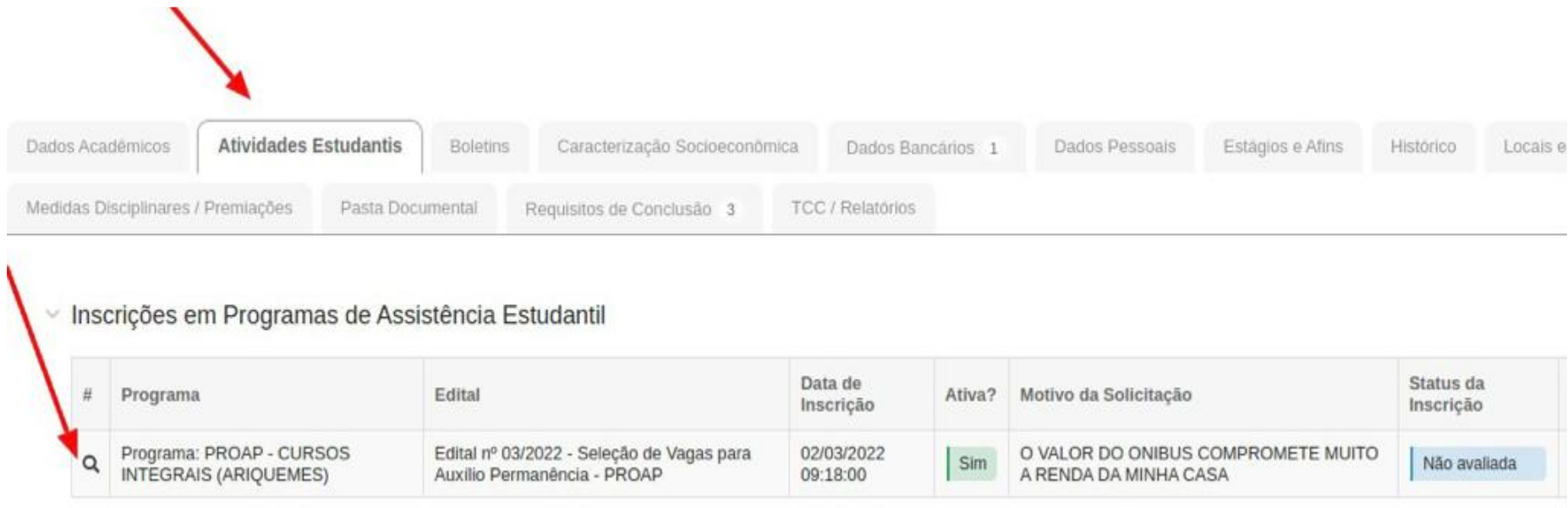

#### Ficou com alguma dúvida?

Procure o setor de Assistência Estudantil do seu *campus*.

## **INSTITUTO FEDERAL DE RONDÔNIA - IFRO**

Instituto Federal de Educação, Ciência e Tecnologia de Rondônia Av. Tiradentes, 3009 - Setor Industrial, Porto Velho - RO, 76821-001 Fone: (69) 2182-9600

Todos os direitos reservados

### **DESENVOLVIMENTO**

[Pró-Reitoria](mailto:proen@ifro.edu.br?Subject=Contato%20-%20Wiki) de Ensino Prof. Alberto Ayres [Benicio](mailto:alberto.ayres@ifro.edu.br?Subject=Contato%20-%20Wiki) Prof. Thiago José [Sampaio](mailto:thiago.kaiser@ifro.edu.br?Subject=Contato%20-%20Wiki) Kaiser

### **CONTATO**

(69) 2182-9607 (69) 2182-9628 proen@ifro.edu.br